# *SPECTRA T950 LIBRARY QUICK REFERENCE GUIDE*

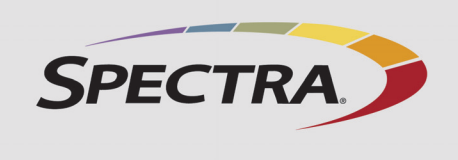

**Power Off** If the power button is illuminated, press and hold the front panel power button until the button's LED starts flashing (about 6 seconds). If the button is not illuminated (but the library is running), log in as a superuser and use the General Status screen soft power button. The power-off sequence takes

**Note:** If the library is experiencing problems, do not power it off unless specifically directed to do so by Spectra Logic Technical Support.

**Log Into the Library** After the power-on sequence completes, the Login

- **Note:** If the pre-login General Status screen is displayed, click **select here to login** at the bottom of the screen to display the Login screen.
- **1.**Using the stylus, touch (to select) the User box and enter the user name.

<span id="page-0-0"></span>**2.**If you configured a password for the user entered in [Step 1](#page-0-0), use the stylus to select the Password box and enter the password. Then click **Login**.

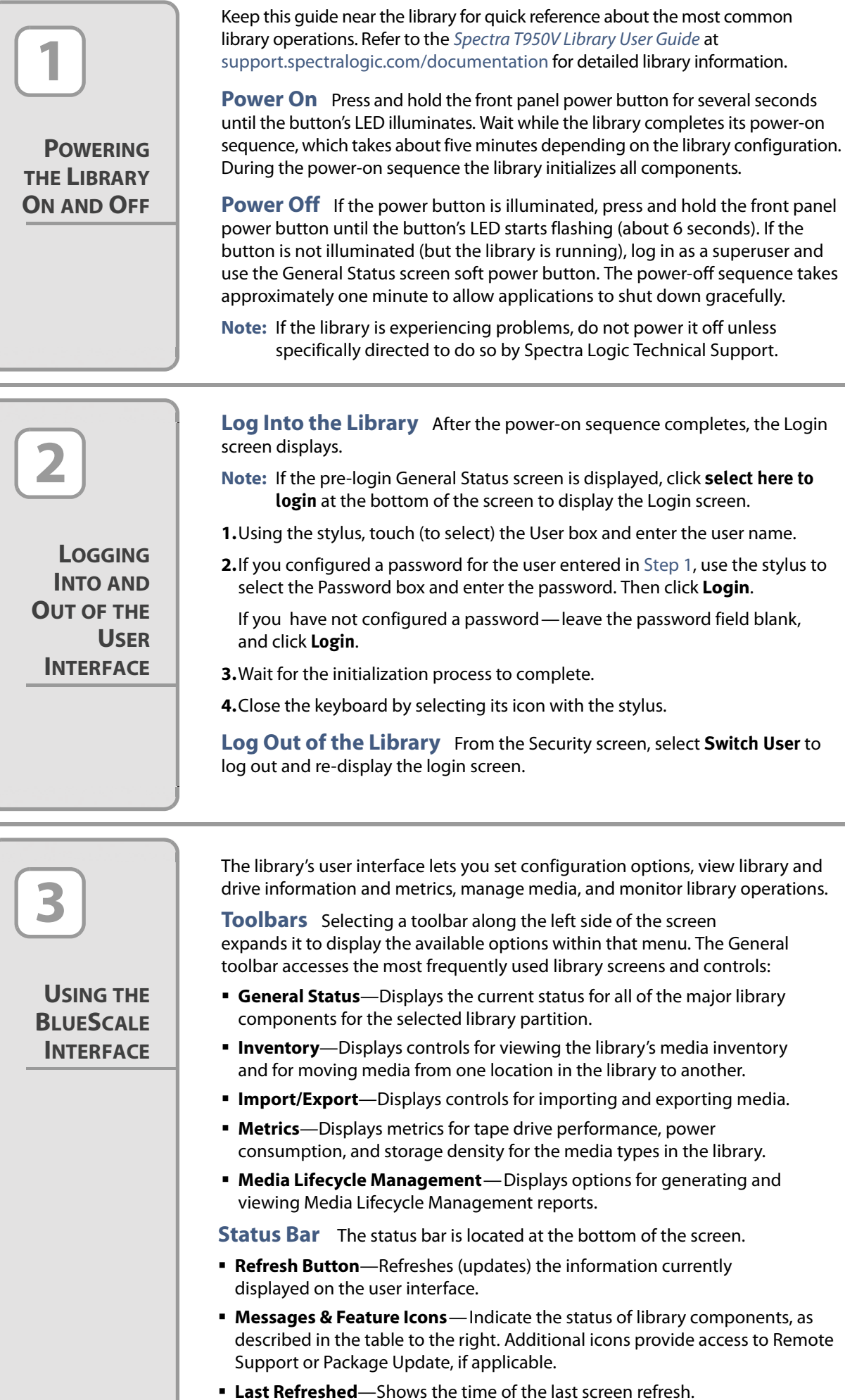

If you have not configured a password—leave the password field blank,

**Log Out of the Library** From the Security screen, select **Switch User** to

- **Soft Keyboard**—When using the touch screen, use the stylus to select the keyboard icon in the lower right corner of the screen to activate the on-screen keyboard.
- **BlueScale Web Interface**—You can connect the library to an Ethernet network and access the user interface through the BlueScale web interface using a standard web browser.
- **IMPORTANT** When accessing the library remotely through a web browser, do not use the Enter key on your keyboard when entering information in any of the text fields. Always click the on-screen buttons in BlueScale screens instead of using your keyboard.
- **External Keyboard**—You can connect a USB keyboard and mouse directly to the LCM.

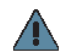

Touch screen user interface More Optio

 **Current BlueScale Software Version**—Shows the version of the BlueScale software currently running on the library.

**Library Controller: Login 1** Type user name Log in to start using the Library Con **SPECTRA** 2 Type password and click **Login BlueScale** 3 Wait  $t \quad y \quad u \quad i \quad o \quad b \quad b \quad c$  $q$   $w$   $q$   $q$  $\overline{r}$ a sa f g h j k l ENTER Close keyboard 4 ABC 200 12 Users are divided into the following types. **Superuser**—Controls all aspects of library use and configuration. The default user name for this group is **su**. **Administrator**—Configures the library and runs diagnostics. The default user name for this group is **administrator**. **Operator**—Performs tape handling operations. The default user name for this group is **operator**. The default password is blank. Partition: Standard Partition v 360 **General Status** Current Media oolbar

 **Networking Icon or Library Name**—Shows the Network Settings icon (on the touch screen) or the library's name, if set (when using the BlueScale web interface).

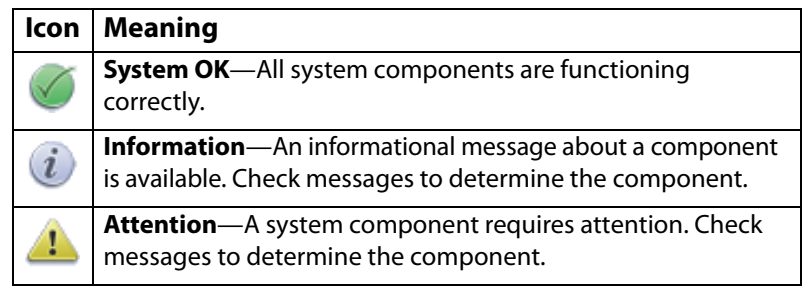

**Error**—A system component has experienced an error condition. Check messages to determine the component.

**HHM Notification**—A component has reached its maintenance € threshold. Click the icon to view the Hardware Health Monitoring notification and generate an AutoSupport ticket.

**Keyboard Options** Entering information into a library screen requires a keyboard. You can use any of these keyboard options:

**IMPORTANT** Do not use special characters when using an external keyboard. Use only the characters that appear on the soft keyboard.

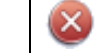

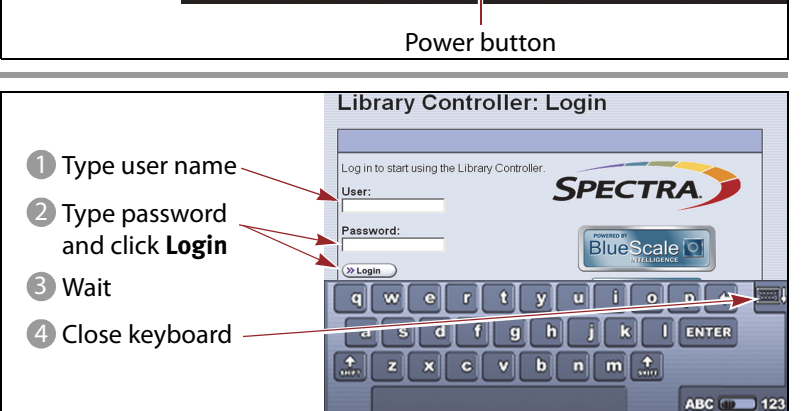

E

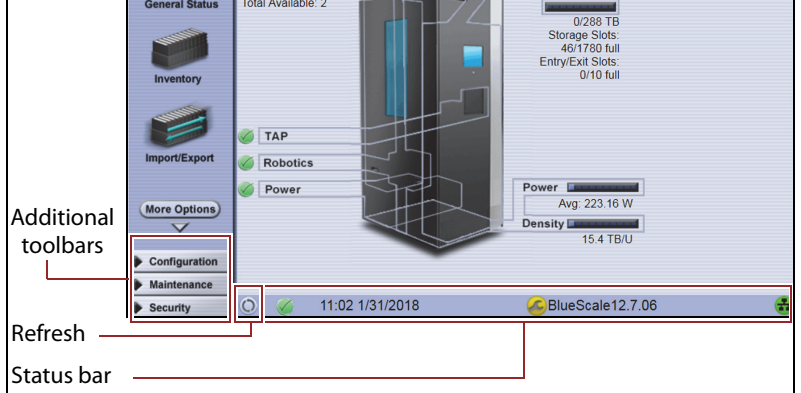

#### **Soft keyboard opened**

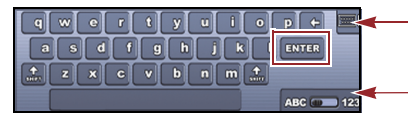

Touch the icon with the stylus to open or close the keyboard.

Touch the icon with the stylus to switch between letters and numbers.

### **Soft keyboard icon**

KEYBOARD **Example** 

**Soft keyboard**—Use the keyboard to enter values in the user interface.

**Stylus**—Use the stylus to open and close the keyboard, type the values, and click **ENTER** to complete the process.

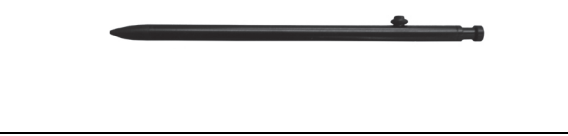

## Spectra Verde Array Family **Quick Reference Guide**

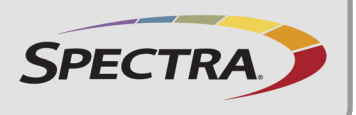

**IMPORTING OR EXPORTING MEDIA**

**POWERING THE LIBRARY ON AND OFF**

**LOCATING ADDITIONAL INFORMATION**

**4**

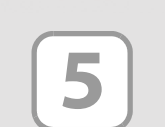

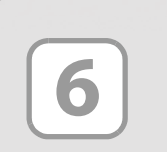

- Unlocked–write enabled
- Locked–write protected

Before loading media into the library, ensure that it is properly labeled and that the write-protect switch is set for the desired operation.

Prepare and load the cartridges into the TeraPack magazine as follows:

Cartridges are always imported or exported in TeraPack magazines using the TeraPack Access Port (TAP) and the Import/Export options on the library's touch screen user interface. See the [Spectra T950V Library User Guide](http://support.spectralogic.com/python/documents/Spectra%20T950V%20Library%20User%20Guide.pdf) for more information about importing and exporting magazines.

**1.**Prepare and affix a bar-code label to each cartridge if it is unlabeled.

**2.**Set the write-protect switch on each cartridge as required.

**3.**Insert the prepared cartridges into the TeraPack magazine. Make sure that the cartridges are oriented with the hub side toward the front of the TeraPack magazine.

**Note:** When using a cleaning partition, the cleaning cartridges must be in Maintenance TeraPacks, which are identified by a unique bar-code label.

**Note:** At least one partition must be created before Importing Media. See the [Spectra T950V Library User Guide](http://support.spectralogic.com/python/documents/Spectra%20T950V%20Library%20User%20Guide.pdf) for instructions for creating a partition.

### **Import Media**

You typically import TeraPack magazines into the entry/exit pool for a data partition. After the magazines are in the entry/exit pool, use your software to move the media into the partition's storage pool. See the [Spectra T950V Library User Guide](http://support.spectralogic.com/python/documents/Spectra%20T950V%20Library%20User%20Guide.pdf) if you want to import media directly into the storage pool.

If you have a cleaning partition, import the cleaning cartridges directly into the cleaning partition using a Maintenance TeraPack magazine.

**1.** From the toolbar menu, select General  $\cdots$  Import/Export.

- **2.**Select the partition you want to use from the drop-down list, then click **Go**. The Import/Export TeraPack Magazines screen refreshes to show the current status of the chambers assigned to the selected partition.
- **3.**Click **Import (Entry/Exit)** to open the TAP door.
- **4.**The TAP door opens and a Feedback Required screen displays instructing you to place a magazine in the TAP.
- **5.**Insert a magazine into the tray on the open TAP, making sure that it is oriented with the textured surface on each side toward the outside of the library.

**6.**Choose one of these options:

- **Continue**—Choose this option if you plan to import another magazine after the one currently in the TAP. The TAP door closes automatically and the transporter retrieves the magazine from the TAP and moves it to a chamber in the entry/exit pool. If there are still empty chambers available, the TAP door opens again, ready for the next import.
- **Stop Importing**—Choose this option if the magazine you placed in the TAP is the last one to import. The importing process stops after the current magazine is imported.
- **7.**Use your backup software to move the magazines to the partition's storage pool and update the inventory maintained by the software.
- **Note:** Any chambers that do not contain a magazine are inaccessible to the backup software.

### **Export Media**

You typically export magazines from the entry/exit pool for a data partition. See the [Spectra T950V Library User Guide](http://support.spectralogic.com/python/documents/Spectra%20T950V%20Library%20User%20Guide.pdf) if you want to export media directly from the storage pool.

**1.**Eject the desired cartridges from the storage pool using your backup software.

The library moves the ejected cartridges from the partition's storage pool into a magazine in the partition's entry/exit pool. When the software reports that the eject operation is complete, proceed to [Step 2.](#page-1-0)

- **Note:** Exporting one or more individual cartridges using your backup software requires a TeraPack magazine with sufficient empty slots to be present in the entry/exit pool. If necessary, import one or more empty magazines into the entry/exit pool.
- <span id="page-1-0"></span>**2.** From the toolbar menu, select General  $\cdots$  Import/Export.
- **3.**Select the partition you want to use from the drop-down list, then click **Go**. The Import/Export TeraPack Magazines screen refreshes to show the current status of the chambers assigned to the selected partition.
- **4.**Click **Export/Exchange** for the entry/exit pool.
- <span id="page-1-1"></span>**5.**The transporter retrieves a magazine from the entry/exit pool and places it in the TAP. The TAP door opens and a Feedback Required screen displays. Remove the magazine from the open TAP and set it aside. If you want to exchange the magazine, put the new magazine into the TAP. It will be put in the chamber from which the exported magazine was retrieved.
- **6.**Return to the operator panel and select the appropriate option on the Feedback Required screen.
- **Continue**—Choose this option if you plan to export another magazine after the one you removed from the TAP. The TAP door closes automatically. If there are still magazines left in the entry/exit pool, the transporter retrieves the next magazine and places it in the TAP.
- **Stop Exporting**—Choose this option if the magazine you removed from the TAP is the last one to export.
- **7.**Repeat [Step 5](#page-1-1) through Step 6 to export the remaining magazines. The export process continues until you choose the **Stop Exporting** option or there are no magazines left in the entry/exit pool.

**Clean the Tape Drives** Tape drive cleaning can be automated by configuring a cleaning partition and using the BlueScale Auto Drive Clean feature. If you do not want to use the Auto Drive Clean feature, refer to the [Spectra T950V Library User Guide](http://support.spectralogic.com/python/documents/Spectra%20T950V%20Library%20User%20Guide.pdf) for detailed information about additional cleaning options and instructions.

**Expand and Upgrade Your Library** You can purchase expansion and upgrade options either separately or when you order the library by contacting a Spectra Logic sales representative (see below). You can also purchase selected items from our online store a[t shop.spectralogic.com.](https://shop.spectralogic.com)

**Read Product Documentation** View these resources a[t www.spectralogic.com/documents.](http://www.spectralogic.com/documents)

Refer to the [Spectra T950V Library User Guide](http://support.spectralogic.com/python/documents/Spectra%20T950V%20Library%20User%20Guide.pdf) for information about library configuration, operation, and troubleshooting.

Refer to the [Spectra T950V Library Release Notes and Documentation Updates](https://support.spectralogic.com/documentation/release-notes/t950V-release-notes.pdf) for information about software and documentation updates.

**Perform a Backup** Refer to the documentation that came with your backup application for instructions.

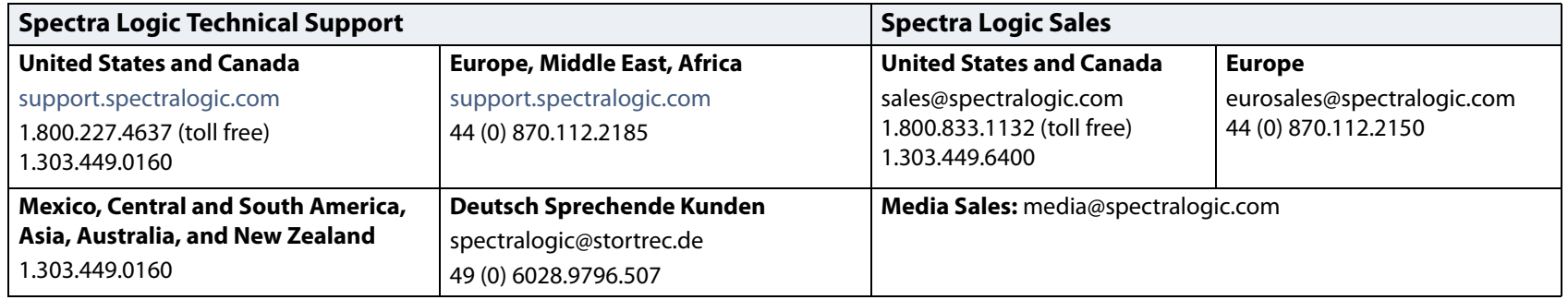

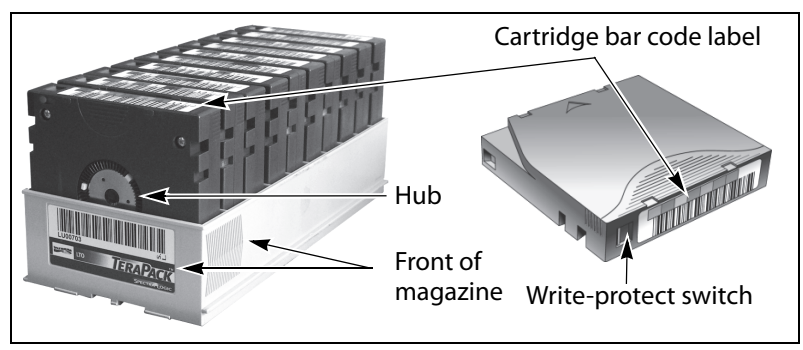

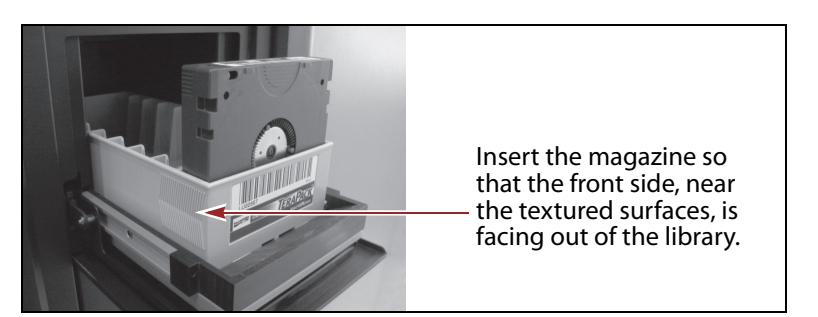